# How to Enter a Payment Request

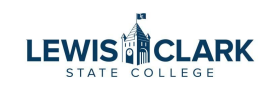

The Payment Request form is used to pay vendors in limited scenarios, as described below. All other requests need to be handled through the correct purchasing process.

Contact Purchasing for Payment Request questions.

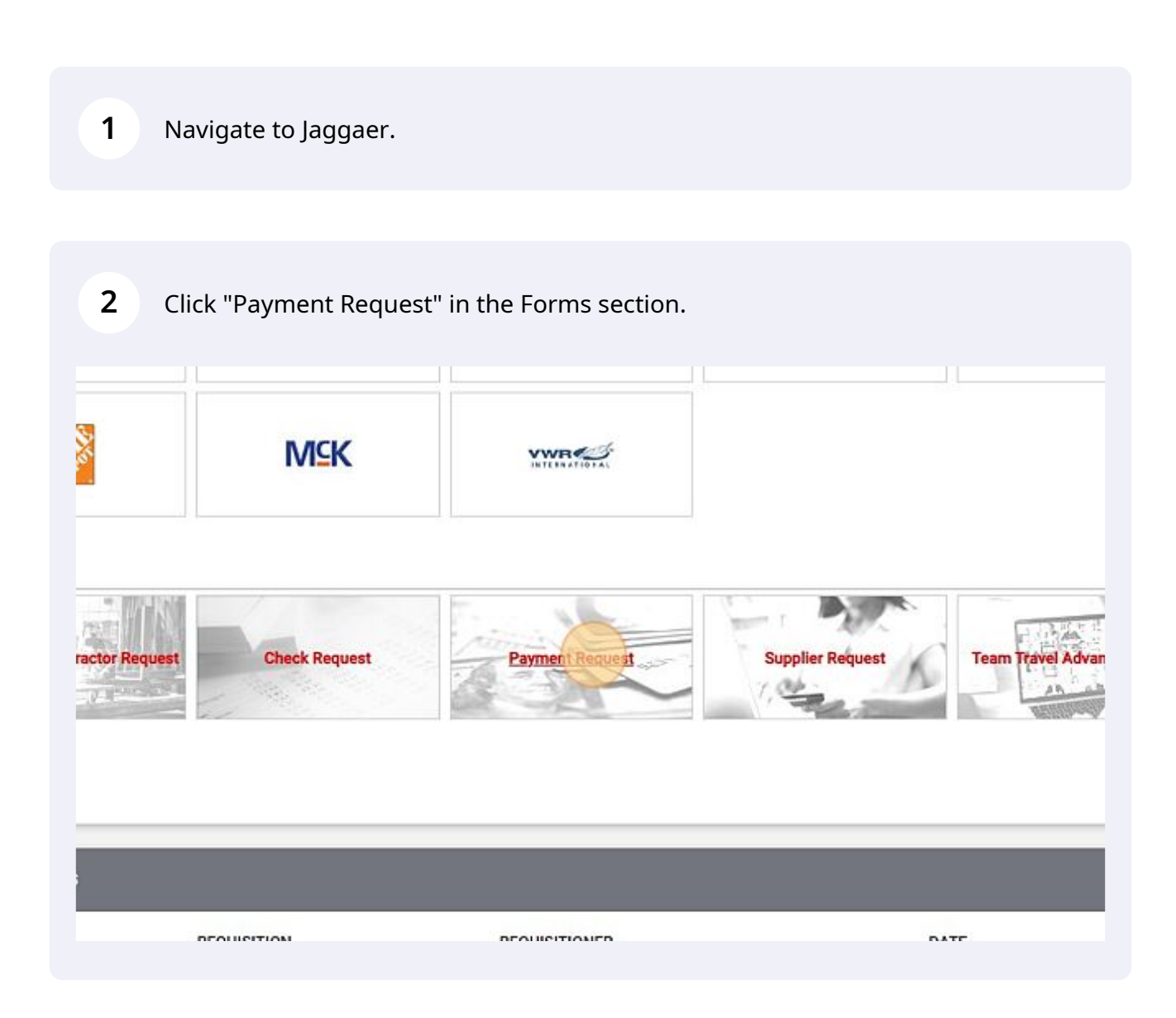

## Search for the vendor in the Supplier field.

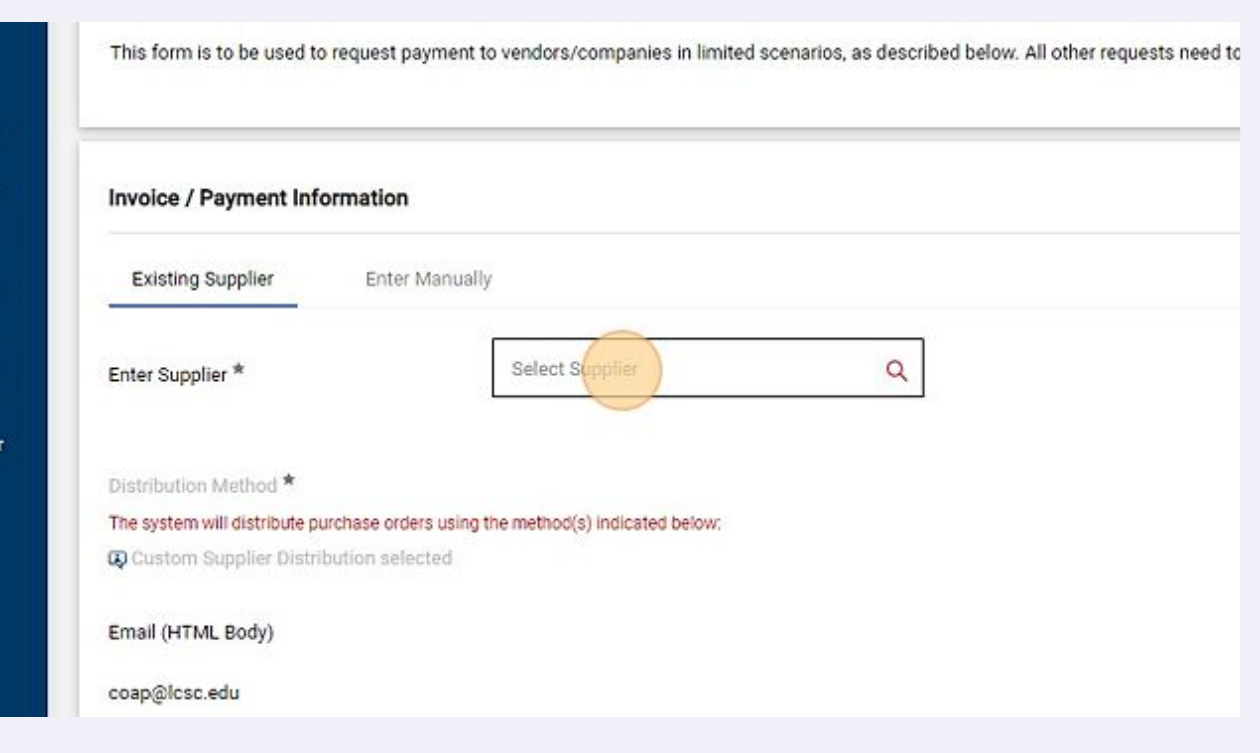

## Enter the vendor's invoice number, invoice date and amount.

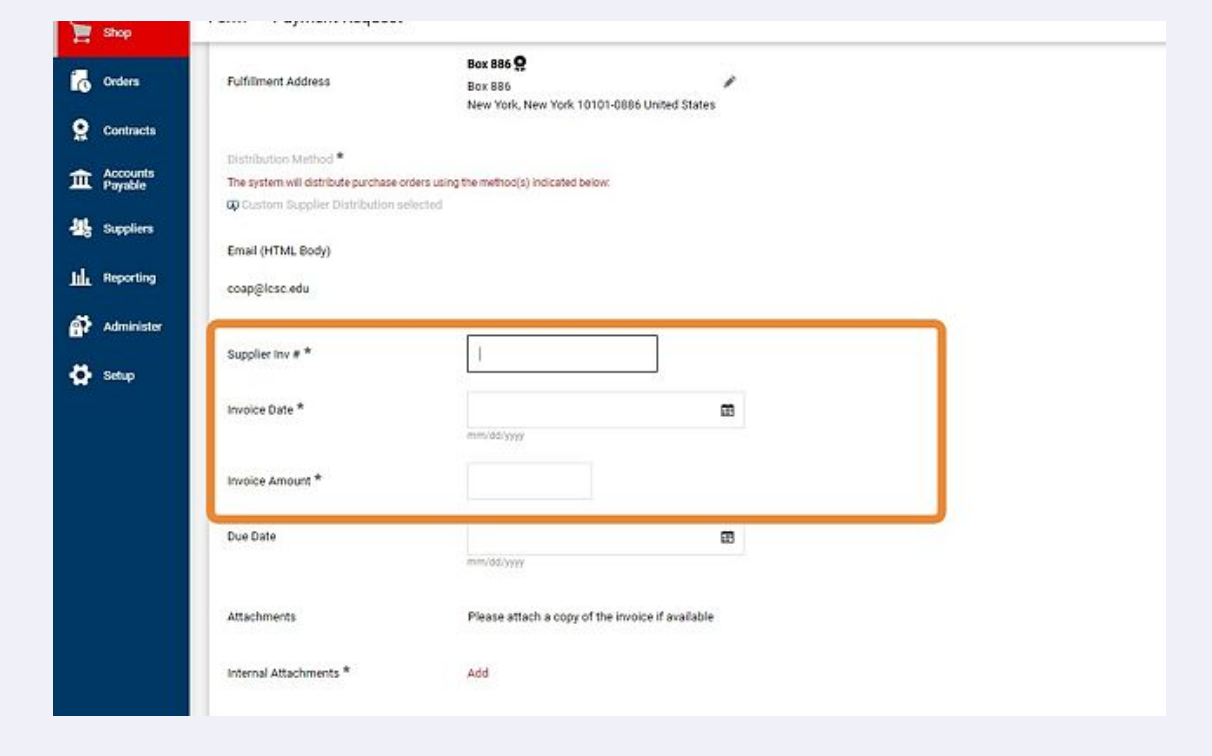

**5**

Enter the Invoice due date. Click the Add button to attach the invoice and any other applicable documents.

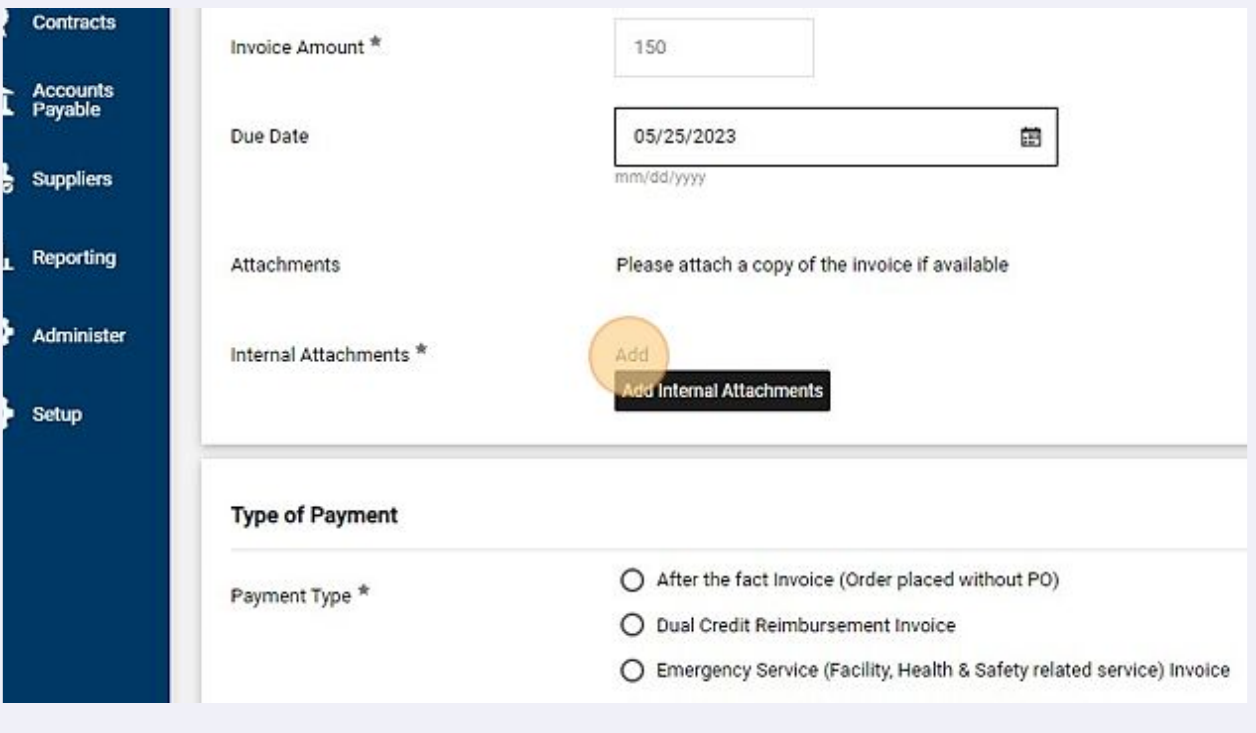

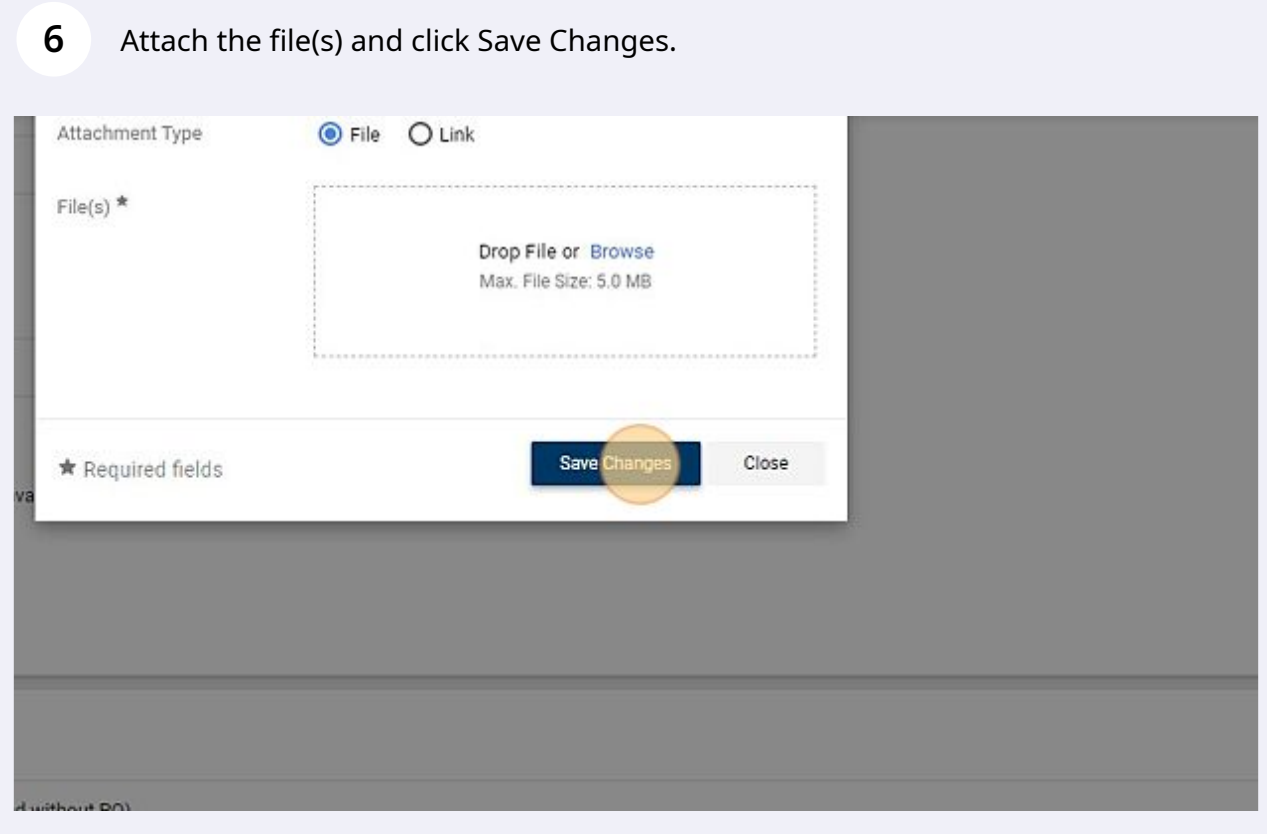

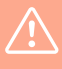

 $\triangle$ 

There are limited scenarios where the Payment Request form can be used, as identified below. The Payment Request form does not generate a PO to the vendor in these specific scenarios.

Always follow Purchasing policy and procedures . All expenses (except P-Card charges) should be approved by entering a requisition to route for approval and generate a PO first - before placing the order with the vendor. If an order is placed with a vendor before a requisition is approved and PO generated, use the Payment Request form. Select the "After the Fact Invoice" option.

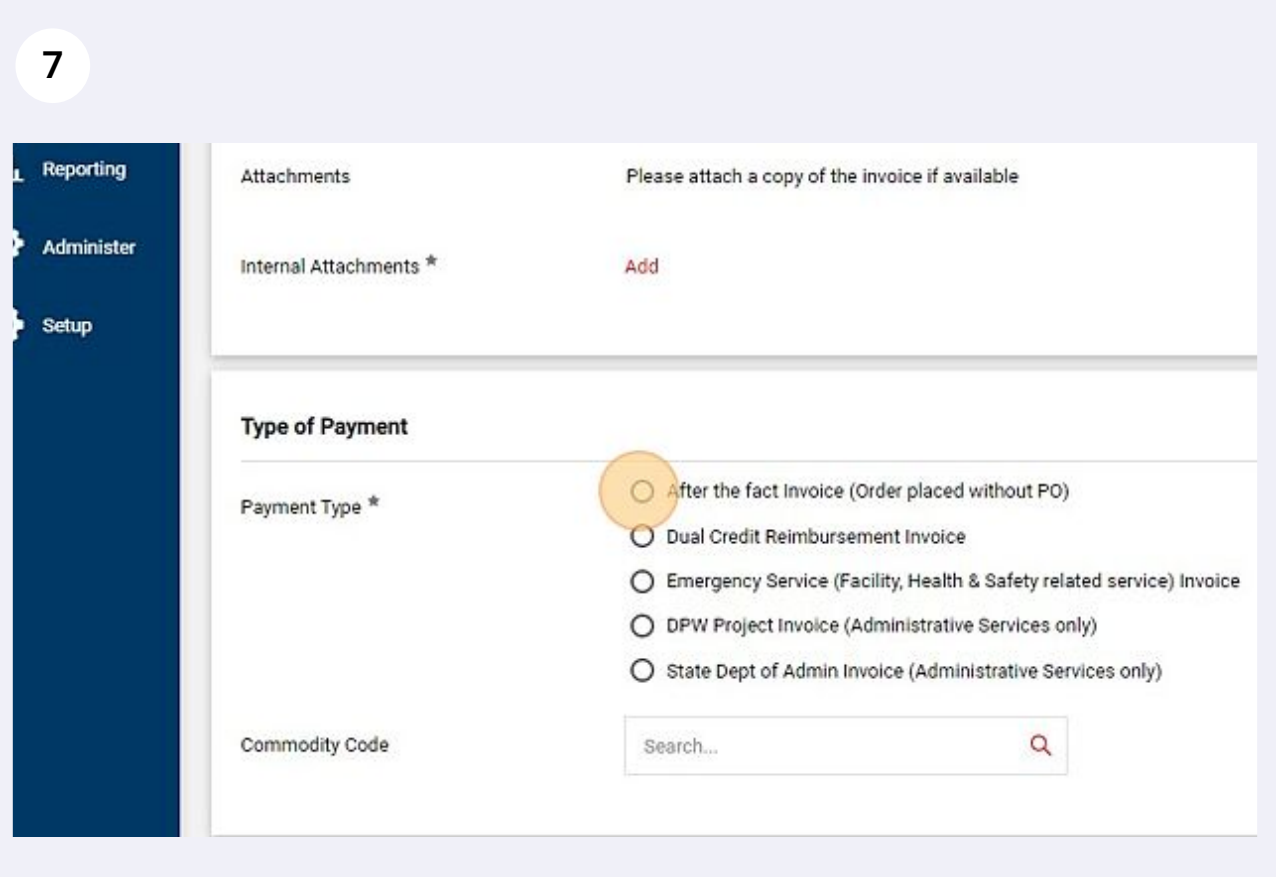

If applicable, select one of the other Payment Type options.

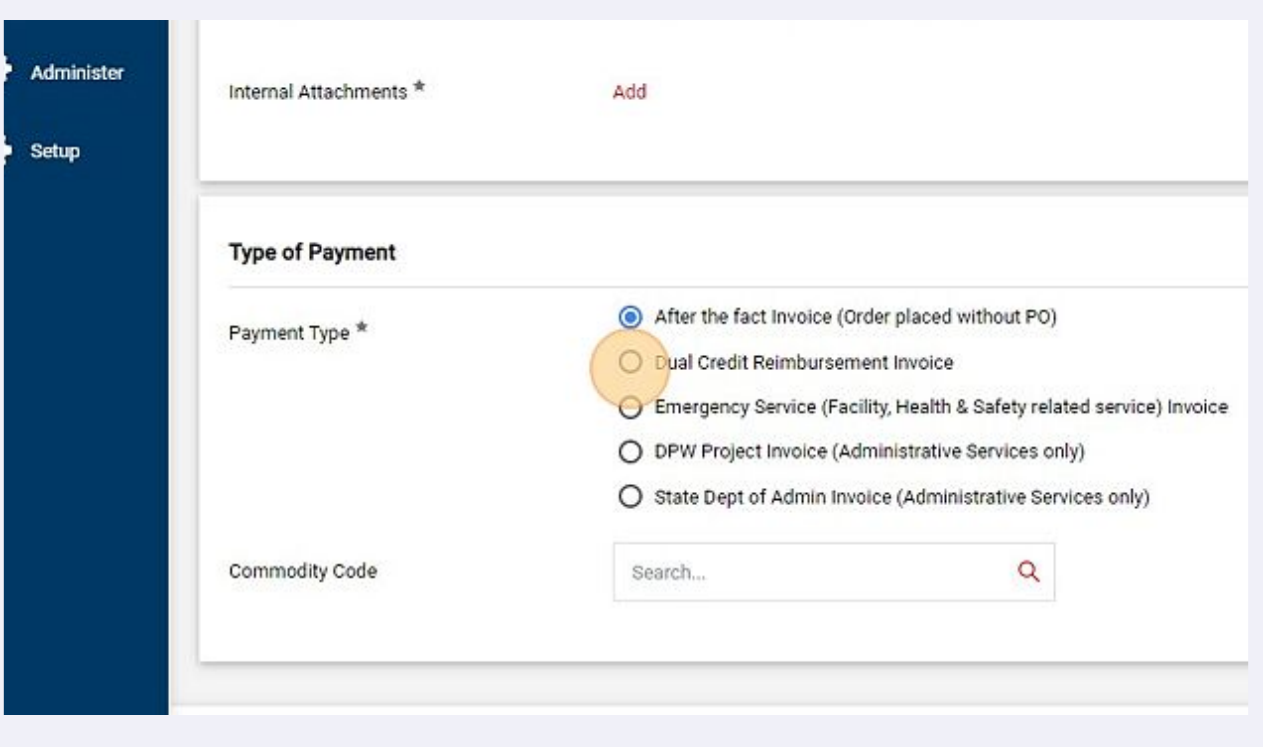

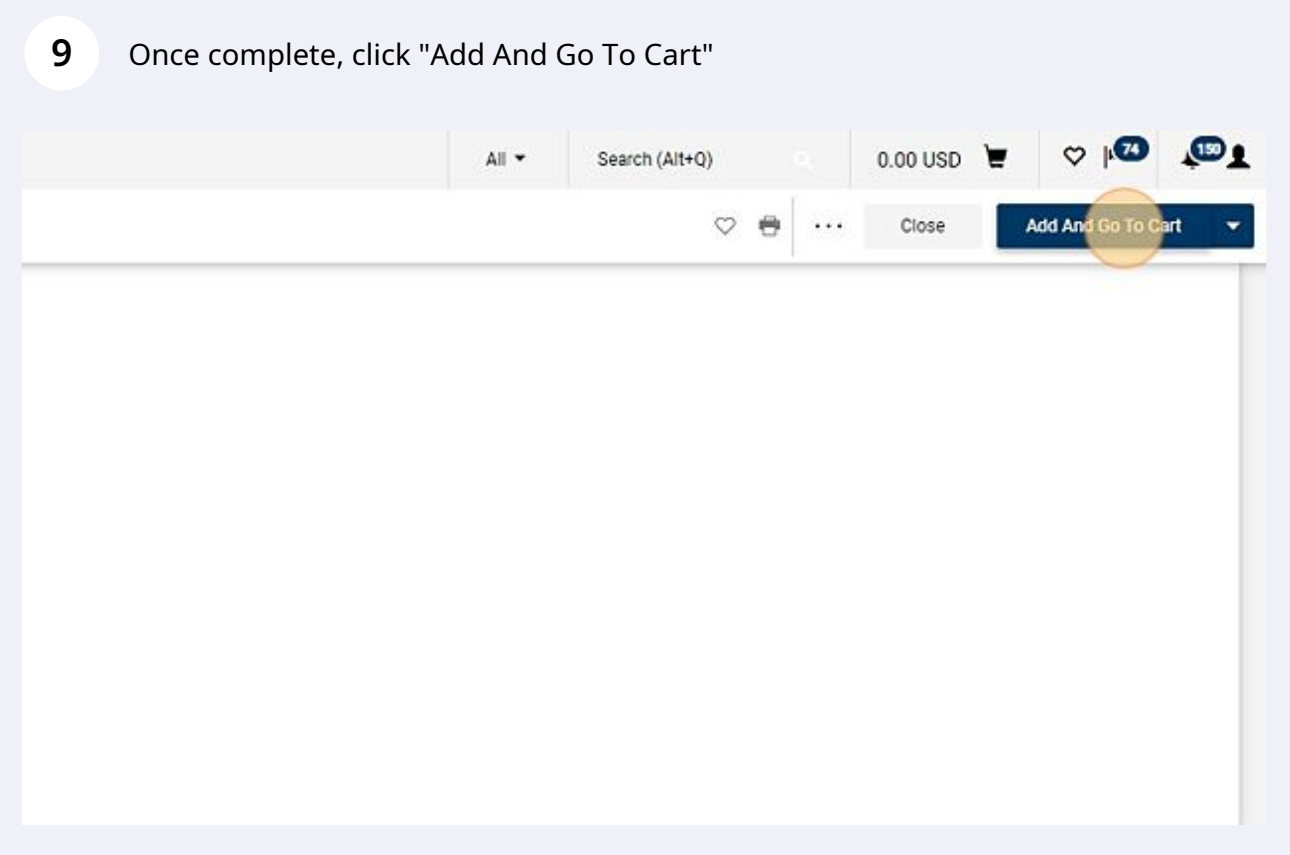

## Click "Proceed To Checkout"

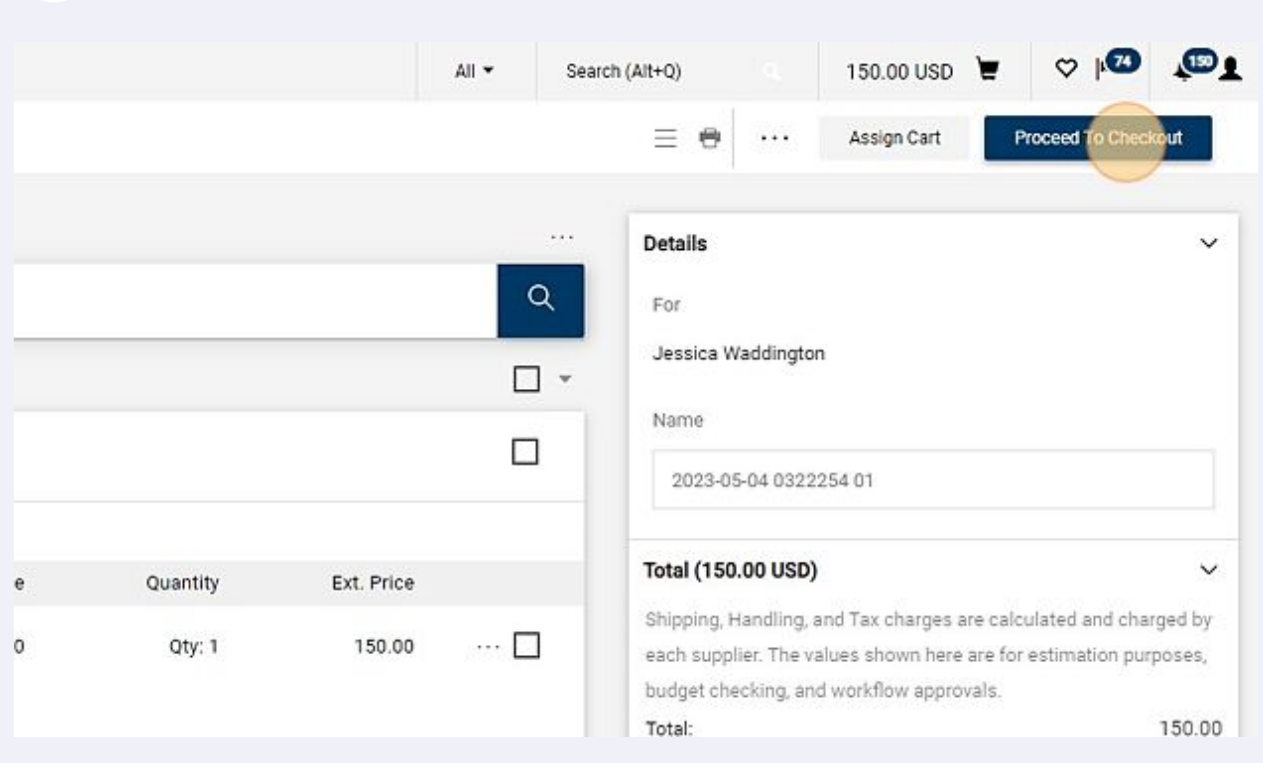

#### In the Requisition form, click on the pencil icon to edit the Accounting Codes section.

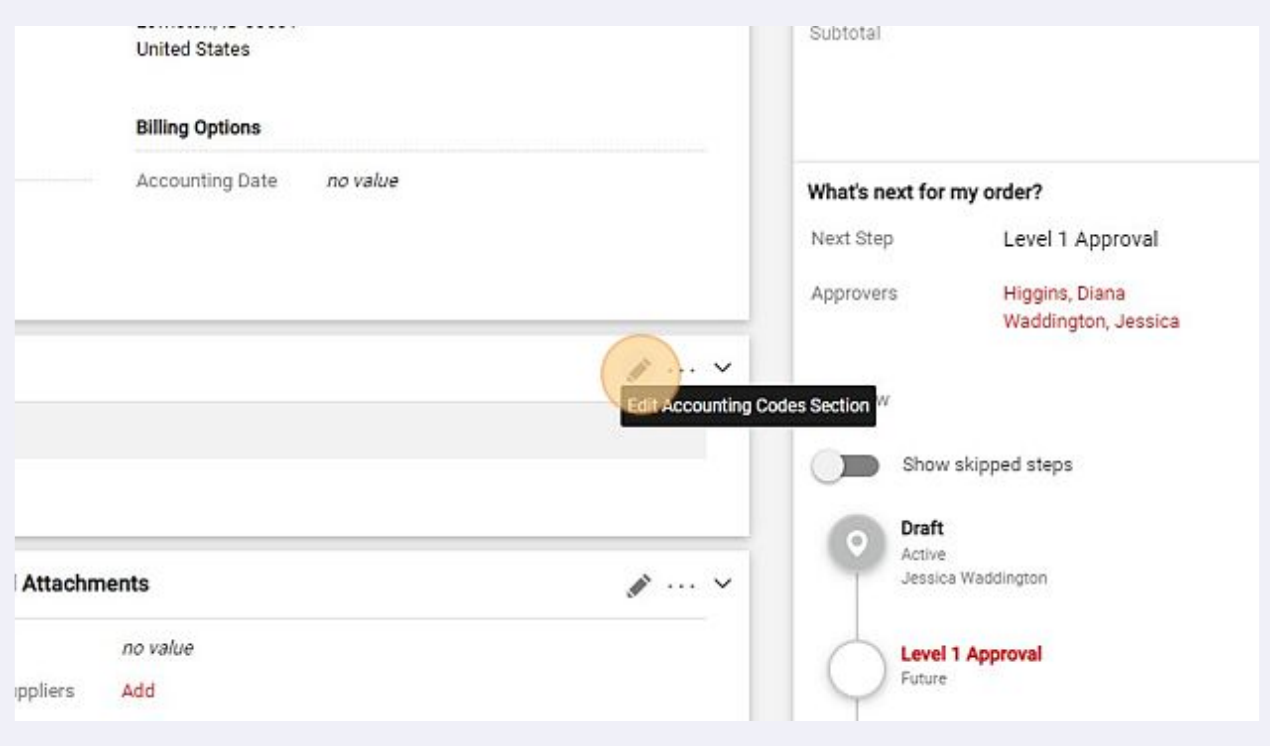

# Enter the appropriate cost center and object code.

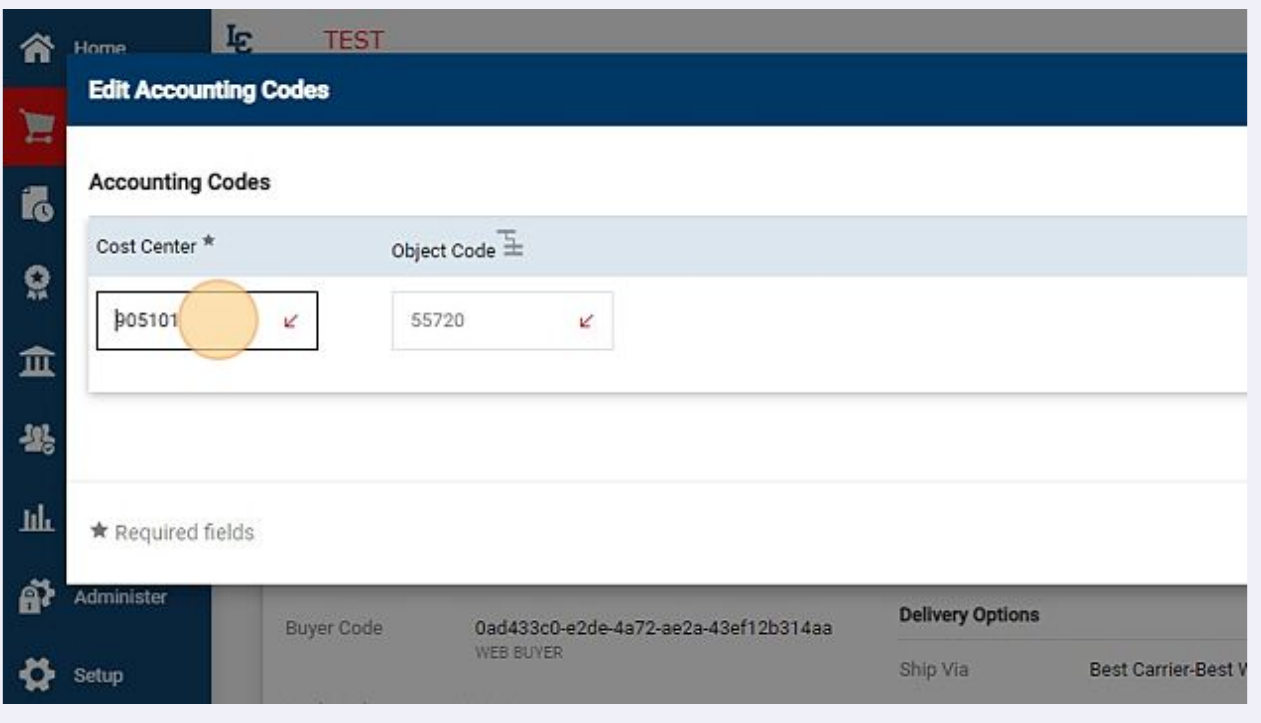

## Click "Save"

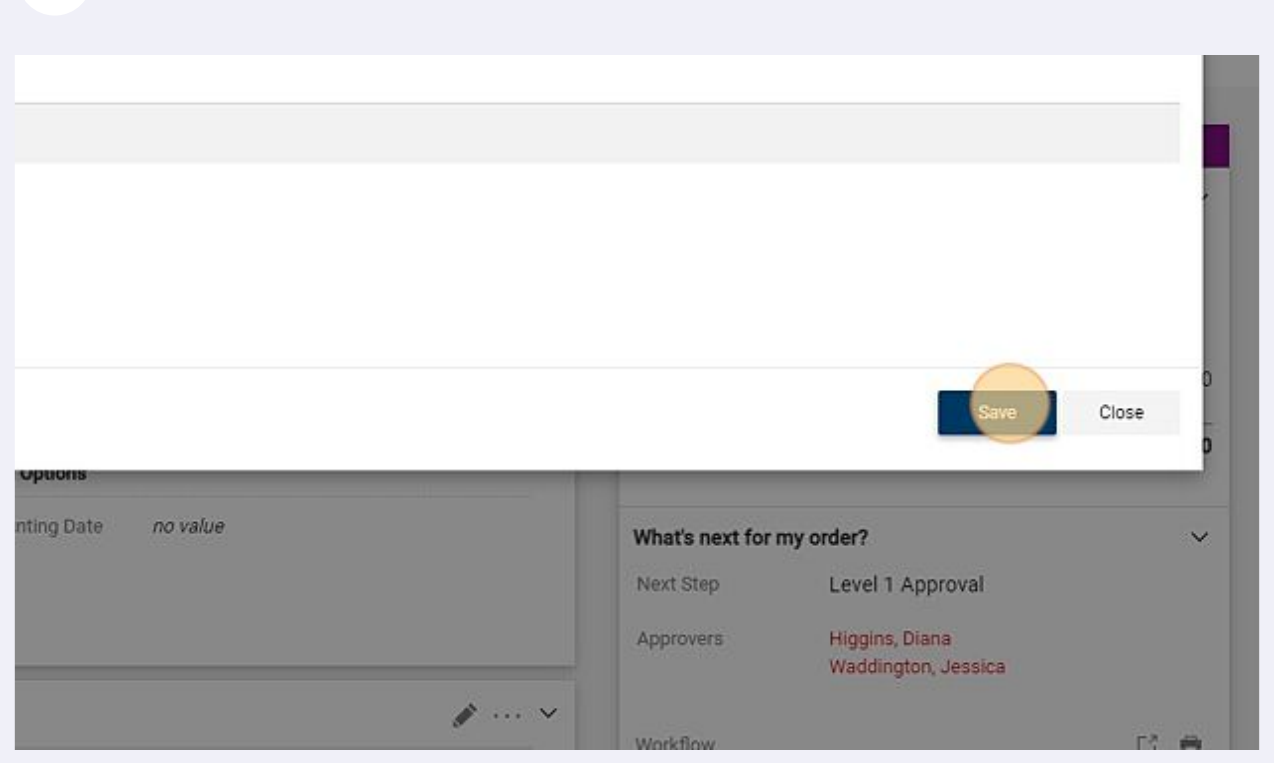

 Enter internal notes and attachments if needed. Reminder: Internal Notes will display in the approval email sent to the next level approvers.

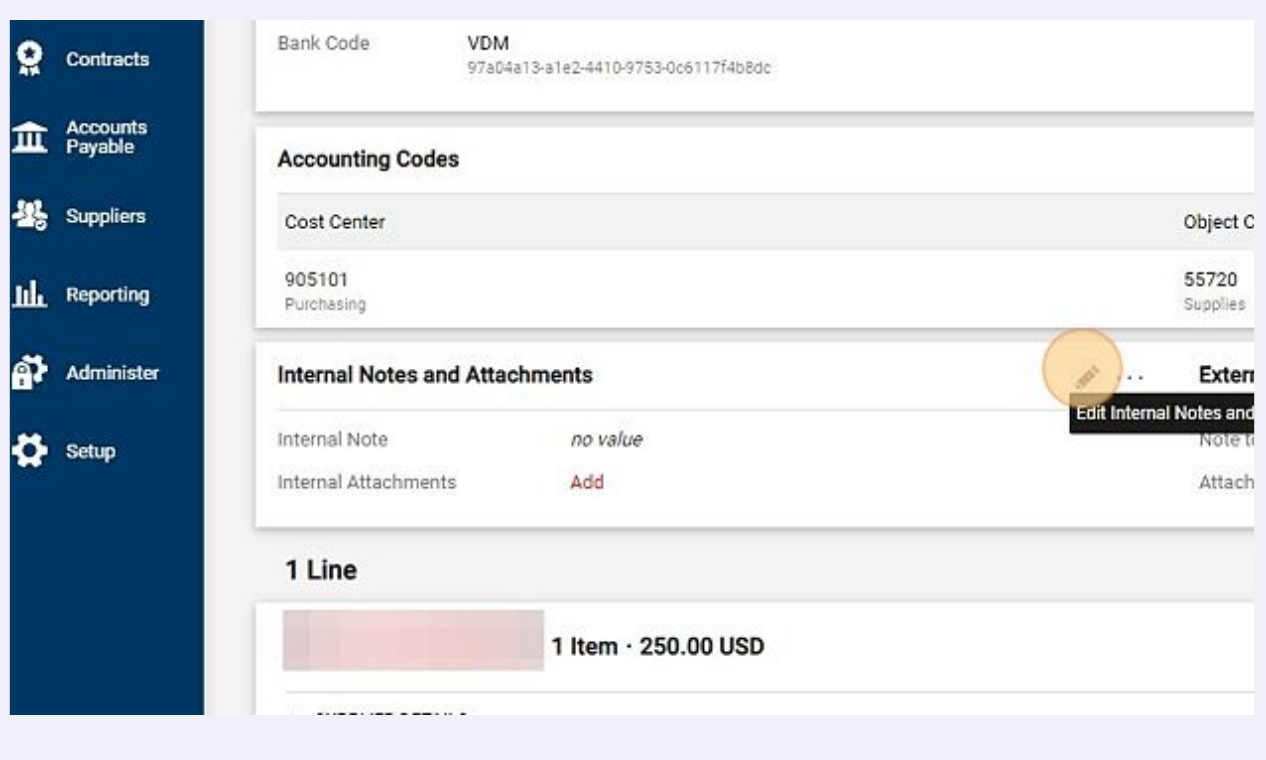

## Click Place Order to submit the request into the approval workflow.

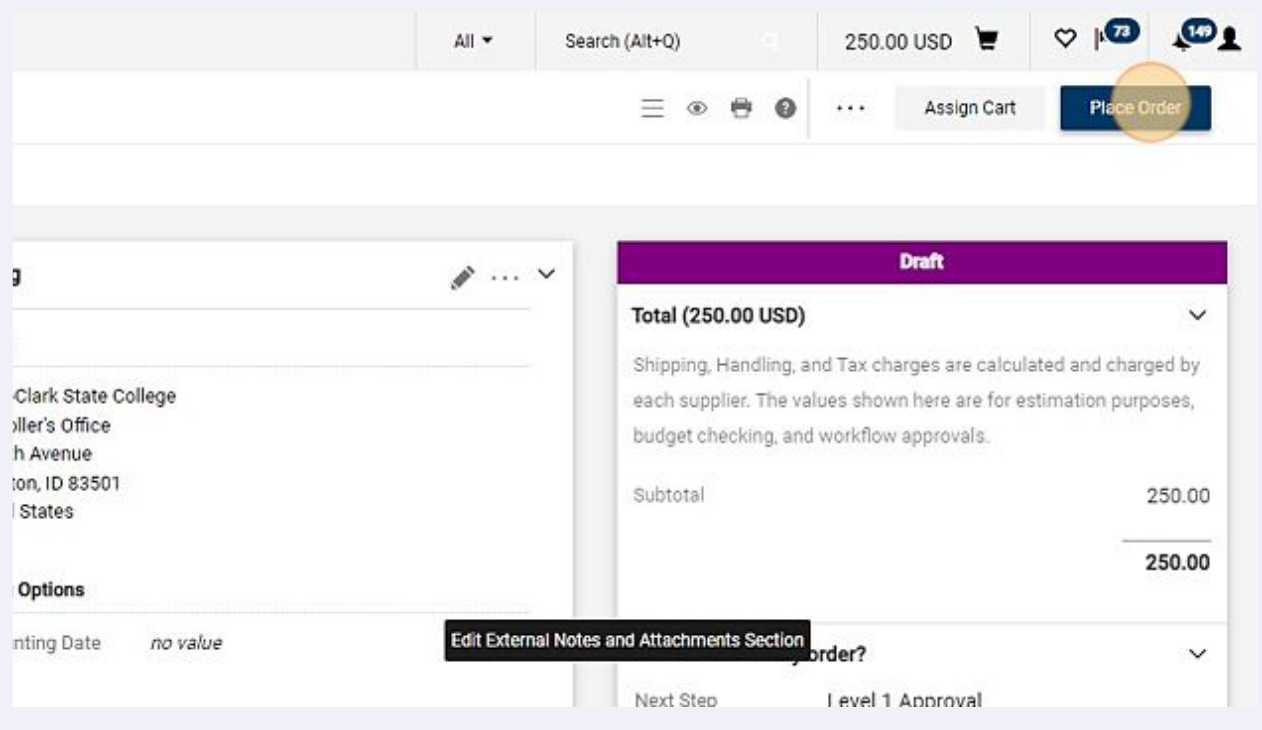